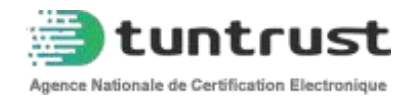

# **Guide d'utilisation du portail de services en ligne digigo poste**

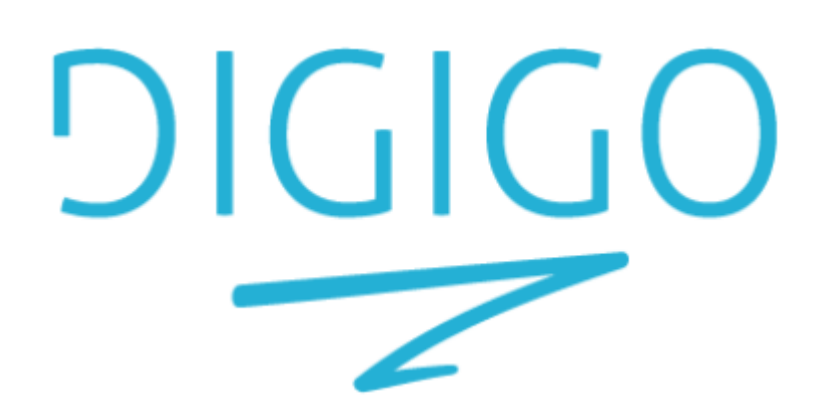

TUNTRUST|

# **Introduction**

### **DIGIGO est votre identifiant électronique à distance.**

**Le portail se veut très simple d'utilisation.**

**Ce manuel a pour objectif de vous guider dans l'utilisation du portail digigo.tuntrust.tn et de répondre aux éventuelles questions que vous pourriez vous poser au cours de son usage.**

# **1. Se Connecter**

Accéder au portail de service en ligne

 **https://**[digigo.tuntrust.tn](https://digigo.tuntrust.tn/)**/pub/poste/registerPoste**

Cliquez sur « **Obtenir mon certificat de signature** ».

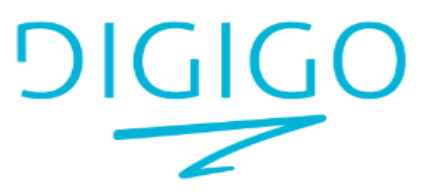

Bonjour, Merci de se connecter!

#### Login

Mot De Passe

Se connecter avec Digigo

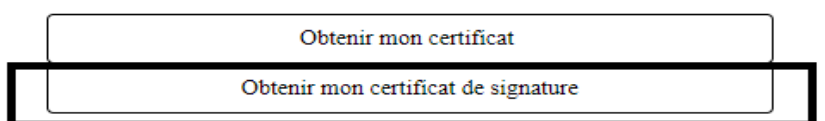

# **2. Informations sur le propriétaire de certificat Digigo**

- Vous êtes appelés à remplir tous les champs demandés.
	- ✓ *À noter toutes les informations renseignées seront vérifiées par nos webservices et doivent, par conséquent, être exactes.*

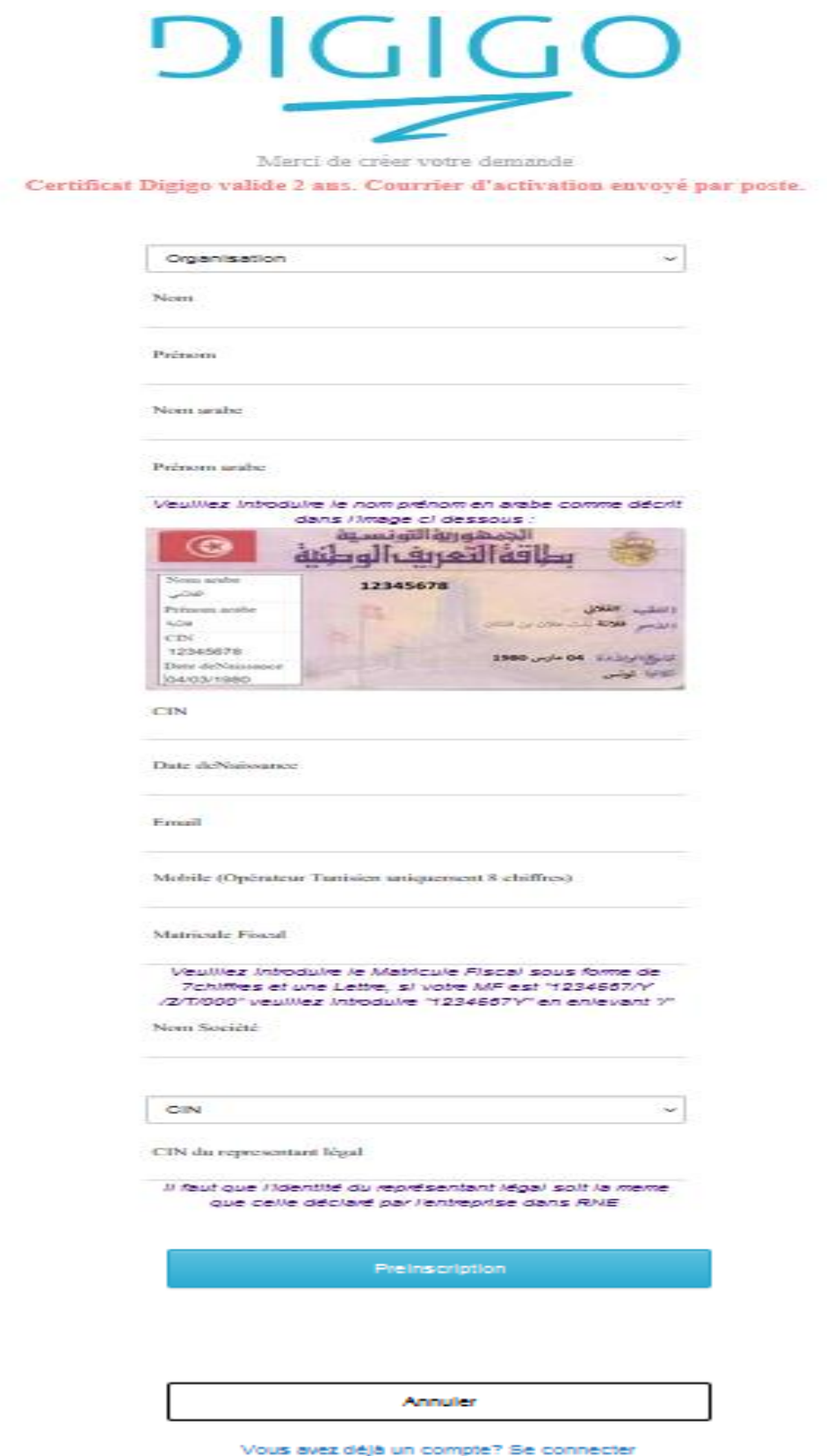

# **3. Activation du compte :**

Après avoir saisi toutes les informations deux codes OTP vont être reçus par le demandeur un OTP par SMS et autre par email.

Après avoir validé les deux OTP le compte Digigo sera activé.

# **4. Choix du Bureau de Poste :**

 Une interface s'ouvre pour choisir le bureau de poste le plus proche du demandeur pour récupérer son code PIN Digigo.

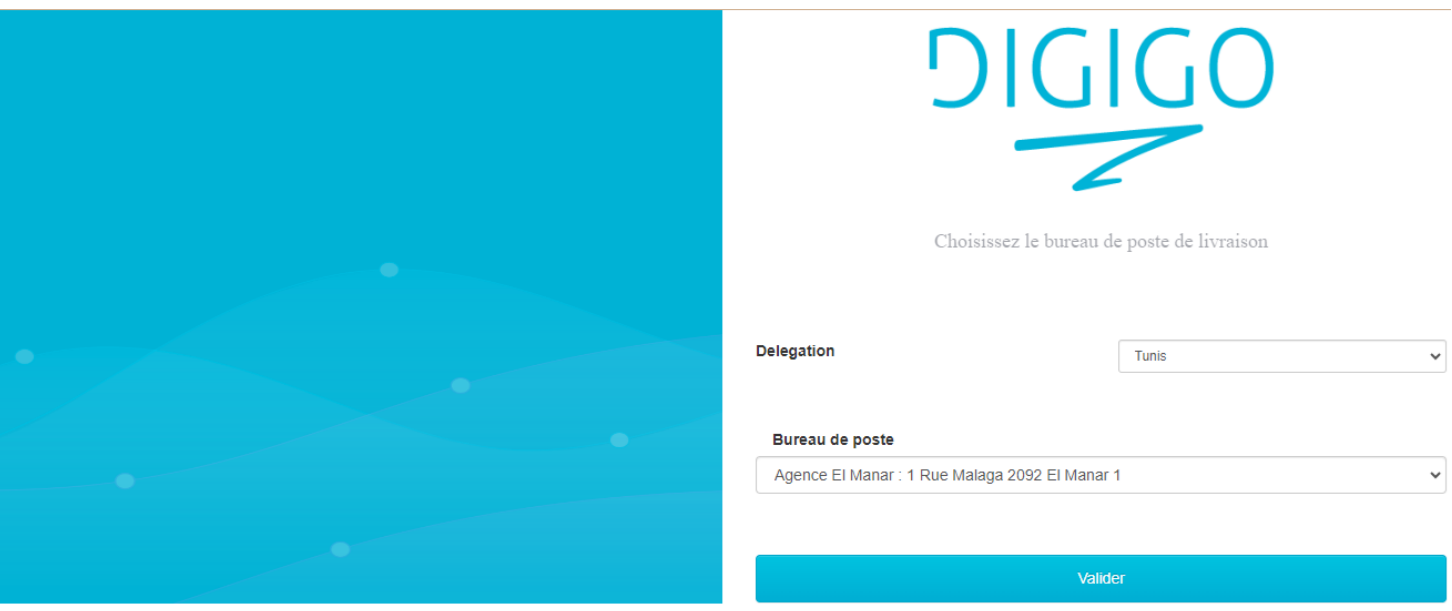

# **5. Paiement :**

Le mode de paiement doit être effectué par carte bancaire.

Après avoir choisir le bureau de poste, le demandeur va procéder son paiement en ligne :

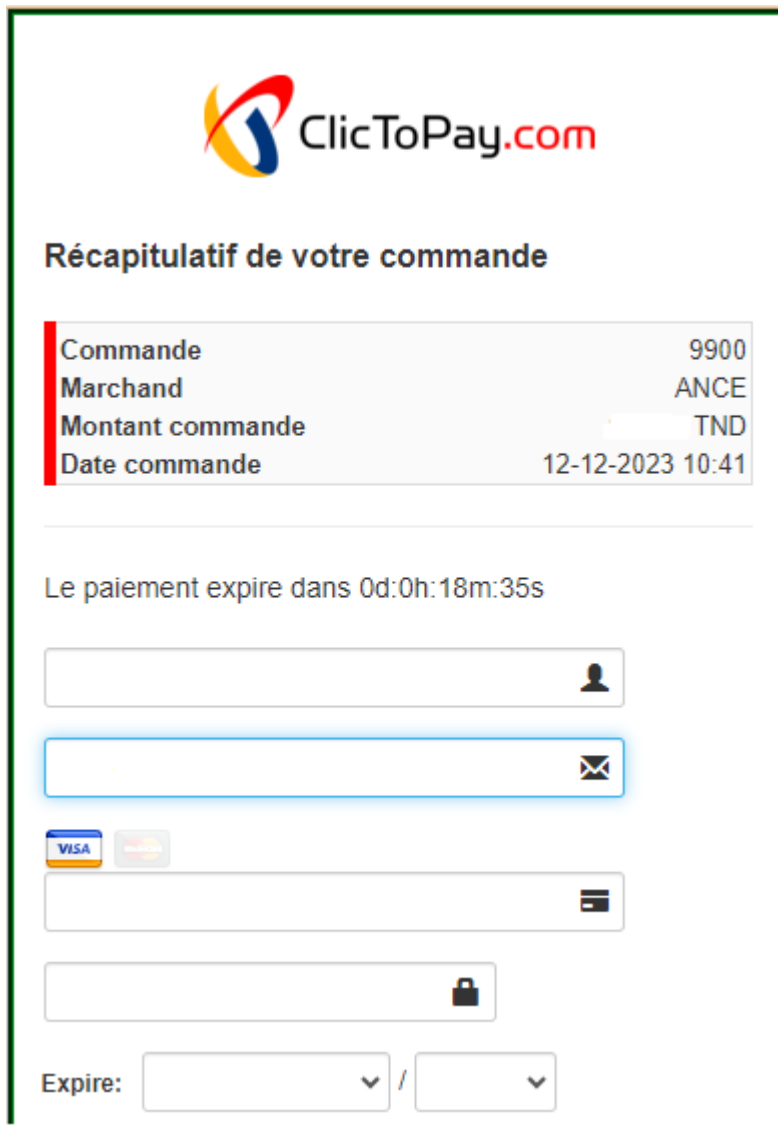

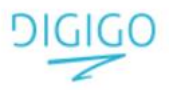

Votre préinscription a réussi. Un courrier vous sera envoyé au bureau de poste choisi

Cher Client,

Nous avons bien reçu votre demande.

L'équipe Tuntrust vérifie vos informations et procèdera à la génération de votre certificat et l'envoi de votre code PIN à l'adresse de bureau de poste mentionnée dans votre demande. Vous serez notifié par un SMS contenant le numéro de tracking de votre colis. Pour plus d'informations, contactez le support technique sur le numéro vert: 80 10 48 48

Cordialement L'équipe TunTrust

Revenir à l'accueil